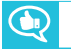

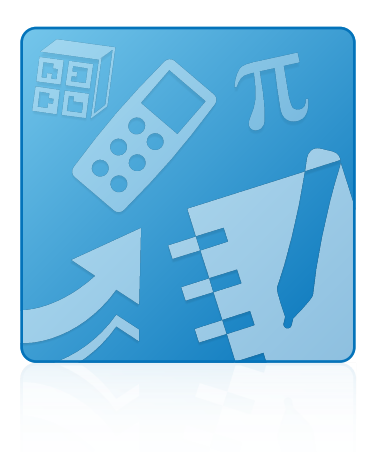

# **SMART Learning Suite 17**

### **HANDBUCH FÜR SYSTEMADMINISTRATOREN**

Für macOS und OS X-Betriebssystem-Software

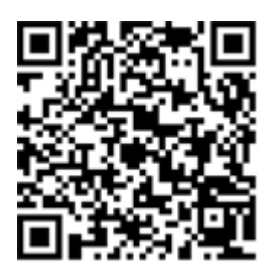

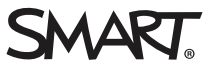

#### **Markenhinweis**

SMART Notebook, SMART ink, smarttech, das SMART Logo und sämtliche SMART Slogans sind Marken oder eingetragene Marken von SMART Technologies ULC in den USA und/oder anderen Ländern. Mac, OS X, Apple Remote Desktop, Safari und Finder sind Marken von Apple Inc.,<br>eingetragen in den USA und in anderen Ländern. Alle anderen Produkte und Firmenname

#### **Copyright-Hinweis**

© 2017 SMART Technologies ULC. Alle Rechte vorbehalten. Kein Teil dieser Veröffentlichung darf ohne die vorherige schriftliche Genehmigung von<br>SMART Technologies ULC reproduziert, übertragen, transkribiert, in einem Datenb Dieses Produkt und/oder seine Nutzung ist durch eines oder mehrere der folgenden US-Patente geschützt.

[www.smarttech.com/patents](http://www.smarttech.com/patents)

04/2017

# **Inhalte**

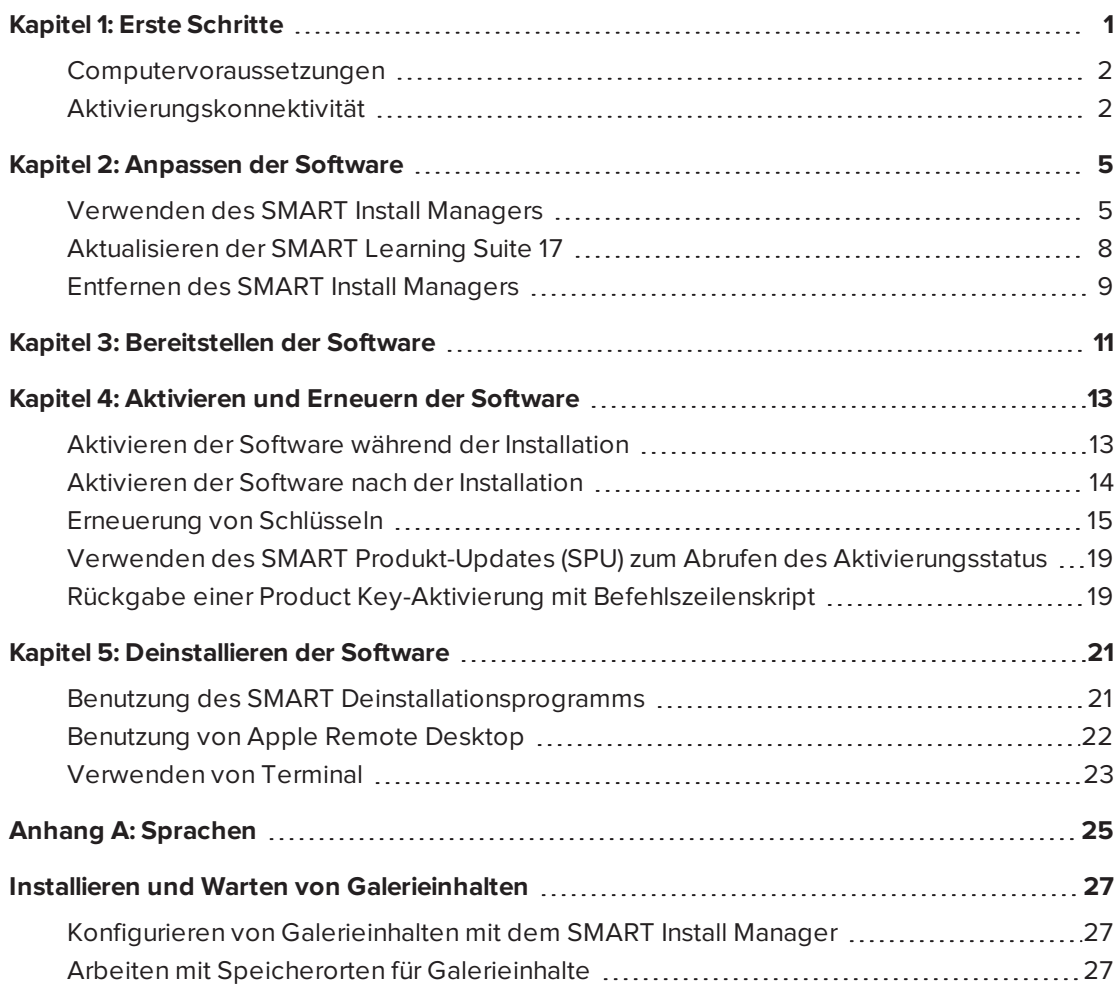

## <span id="page-4-0"></span>**Kapitel 1 Erste Schritte**

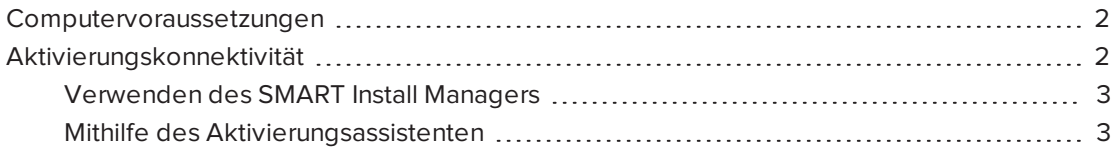

In diesem Handbuch wird die Anpassung und Bereitstellung der folgenden Software erläutert:

- **.** SMART Notebook 17 kollaborative Lernsoftware
- **SMART Product Drivers 12.7**
- $\cdot$  SMART Ink® 5
- Handschrifterkennung
- Allgemeine SMART Dateien

#### **MICHTIG**

Falls SMART Response gerade installiert wird, wird durch das Aktualisieren auf Notebook 17 SMART Response mit dem neuen Beurteilungswerkzeug SMART Response 2 ersetzt. Bitte prüfen Sie die Details, um sicherzustellen, dass dadurch keine aktuellen Lehrer-Workflows unterbrochen werden. Bestehende Beurteilungsdaten müssen eventuell gesichert werden. Weitere Informationen finden Sie in den *SMART [Response](https://education.smarttech.com/en/products/smart-learning-suite/smart-response-2/smart-response-2-faqs) 2 FAQs* .

### **HINWEIS**

Informationen zum Anpassen und Bereitstellen früherer Versionen dieser Software finden Sie in den enstprechenden Handbüchern für Systemadministratoren unter [smarttech.com/support](http://www.smarttech.com/support).

Dieses Dokument ist für IT-Administratoren und andere Anwender vorgesehen, die Erfahrung mit der Anpassung, Bereitstellung und Administration von Software auf Mac-Computern in einer vernetzten Umgebung haben. Zur Nutzung dieses Handbuchs müssen Sie:

- Wissen, wie Sie grundlegende administrative Aufgaben in der OS X-Betriebssystem-Software ausführen, wie z. B. das Arbeiten in Terminal
- Über Administratorrechte verfügen und Zugriff auf die Server haben
- <span id="page-4-1"></span>• Eine Internetverbindung haben

## Computervoraussetzungen

### **HINWEIS**

Betriebssysteme und andere Drittanbieter-Software, die nach dieser SMART Software veröffentlicht wurden, werden möglicherweise nicht unterstützt.

Stellen Sie vor dem Installieren der Software sicher, dass die Computer Ihrer Lehrer die Mindestanforderungen erfüllen:

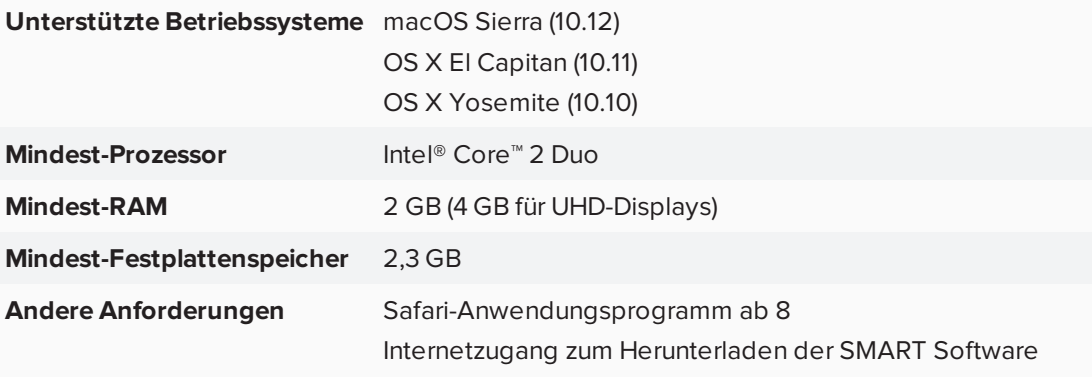

### **P**<sup>2</sup> WICHTIG

Einige Funktionen erfordern Zugriff auf bestimmte Websites. Diese Websites müssen eventuell auf die Whitelist aufgenommen werden, falls Sie ausgehenden Internetzugang beschränken.

Siehe SMART Knowledge Base Artikel SMART Notebook Add-Ons verhalten sich [unerwartet](https://community.smarttech.com/s/article/ka40P000000CrLDQA0/SMART-Notebook-including-SMART-lab-and-response-add-ons-behave-unexpectedly-behind-a-firewall-or-proxy?language=en_US) hinter einer [Firewall](https://community.smarttech.com/s/article/ka40P000000CrLDQA0/SMART-Notebook-including-SMART-lab-and-response-add-ons-behave-unexpectedly-behind-a-firewall-or-proxy?language=en_US) oder einem Proxy für eine vollständige Liste der Webseiten für die Whitelist.

## <span id="page-5-0"></span>Aktivierungskonnektivität

Vergewissern Sie sich bei der Bereitstellung von SMART Notebook Software, dass die Computer auf die Web-Aktivierungsdienste von SMART zugreifen können. Andernfalls sind die Computer nicht in der Lage, Produktschlüssel während oder nach der Installation zu aktivieren.

Die Aktivierungs-Webdienste sind unter den folgenden URLs zugänglich:

- <https://activationservice.smarttech.com/IntegrationCore?WSDL>
- <https://activationservice.smarttech.com/flexnet/services/ActivationService?WSDL>
- [https://webservices.smarttech.com/products/Activation\\_advanced.asmx?WSDL](https://webservices.smarttech.com/products/Activation_advanced.asmx?WSDL)
- <https://entitlement.smarttech-prod.com/reachability>

Beim Betrachten in einem Webbrowser sollten die ersten drei der oben aufgeführten URLs ein WSDL-Dokument anzeigen. Die letzte URL sollte ein XML-Dokument anzeigen: <?xml version="1.0"?>.

#### **SEPTENT HINWEIS**

Wenn diese Seiten durch einen Proxy in Ihrem Unternehmen gesperrt werden, fügen Sie die URLs zu den Proxys hinzu.

SMART Install Manager und Aktivierungsassistent testen diese URLs und geben Erfolg oder Fehlschlag an. Wenn Sie das SMART Install Manager-Werkzeug verwenden, bedenken Sie, dass Sie als Administrator eventuell weniger eingeschränkten Zugang zum Internet haben als Standardbenutzer. Es ist wichtig, SMART Notebook Software auf dem Computer eines Standardbenutzers zu installieren und den Konnektivitätstester des Aktivierungsassistenten zu verwenden, um die Konnektivität sicherzustellen.

### <span id="page-6-0"></span>Verwenden des SMART Install Managers

Starten Sie den Konnektivitätstester, indem Sie auf die Schaltfläche **Aktivierungsserver prüfen** klicken. Der Tester wird geöffnet und zeigt grüne Häkchen an, die angeben, dass er erfolgreich war. Der SMART Install Manager fordert Sie außerdem auf, den Konnektivitätstester zum Zeitpunkt der Veröffentlichung von Anpassungen zu verwenden.

### <span id="page-6-1"></span>Mithilfe des Aktivierungsassistenten

Im Aktivierungsassistenten können Sie über das Dropdown-Menü "Erweitert" links unten im Aktivierungsassistenten auf den Konnektivitätstester zugreifen. Der Tester wird geöffnet und zeigt grüne Häkchen an, die angeben, dass er erfolgreich war.

## <span id="page-8-0"></span>**Kapitel 2 Anpassen der Software**

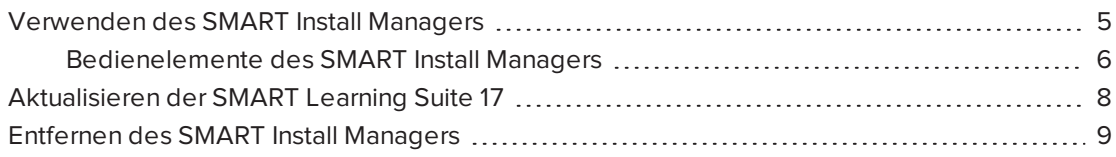

<span id="page-8-1"></span>Sie können den SMART Install Manager zum Anpassen der Software nutzen.

### Verwenden des SMART Install Managers

Mit dem SMART Install Manager können Sie SMART Software-Installationspakete anpassen, indem Sie PKG-Dateien veröffentlichen. Sie können dann die SMART Softw auf Computern bereitstellen.

#### **So laden Sie den SMART Install Manager herunter und installieren ihn**

- 1. Gehen Sie zu [education.smarttech.com/en/products/notebook/download#admin](https://education.smarttech.com/en/products/notebook/download#admin).
- 2. Drücken Sie auf **Suchen Sie nach einer älteren Version von Notebook oder einer bestimmten Software?**.
- 3. Drücken Sie auf **SMART Install Manager**und speichern Sie die Installationsprogrammdatei dann auf Ihrem Computer.
- 4. Doppelklicken Sie auf die Datei des Installationsprogramms.

Der Installationsassistent für den SMART Install Manager wird geöffnet.

5. Befolgen Sie die Anweisungen auf dem Bildschirm.

#### **So passen Sie die SMART Learning Suite 17 mit dem SMART Install Manager an**

- 1. Starten Sie den SMART Install Manager.
- 2. Ziehen Sie das Installationspaket in das Fenster *SMART Install Manager* .
- 3. Legen Sie die Steuerungen auf jeder Seite fest (siehe *[Bedienelemente](#page-9-0) des SMART Install [Managers](#page-9-0)* auf der nächsten Seite).
- 4. Wählen Sie **Datei > Veröffentlichen**aus.

Ein Dialogfeld wird geöffnet.

- 5. Navigieren Sie zu dem Speicherort, an dem Sie den umfassenden Installer oder das Installationspaket entpackt haben.
- 6. Geben Sie der PKG-Datei einen Namen und drücken Sie auf **Speichern**.
- 7. Schließen Sie den SMART Install Manager.

### <span id="page-9-0"></span>Bedienelemente des SMART Install Managers

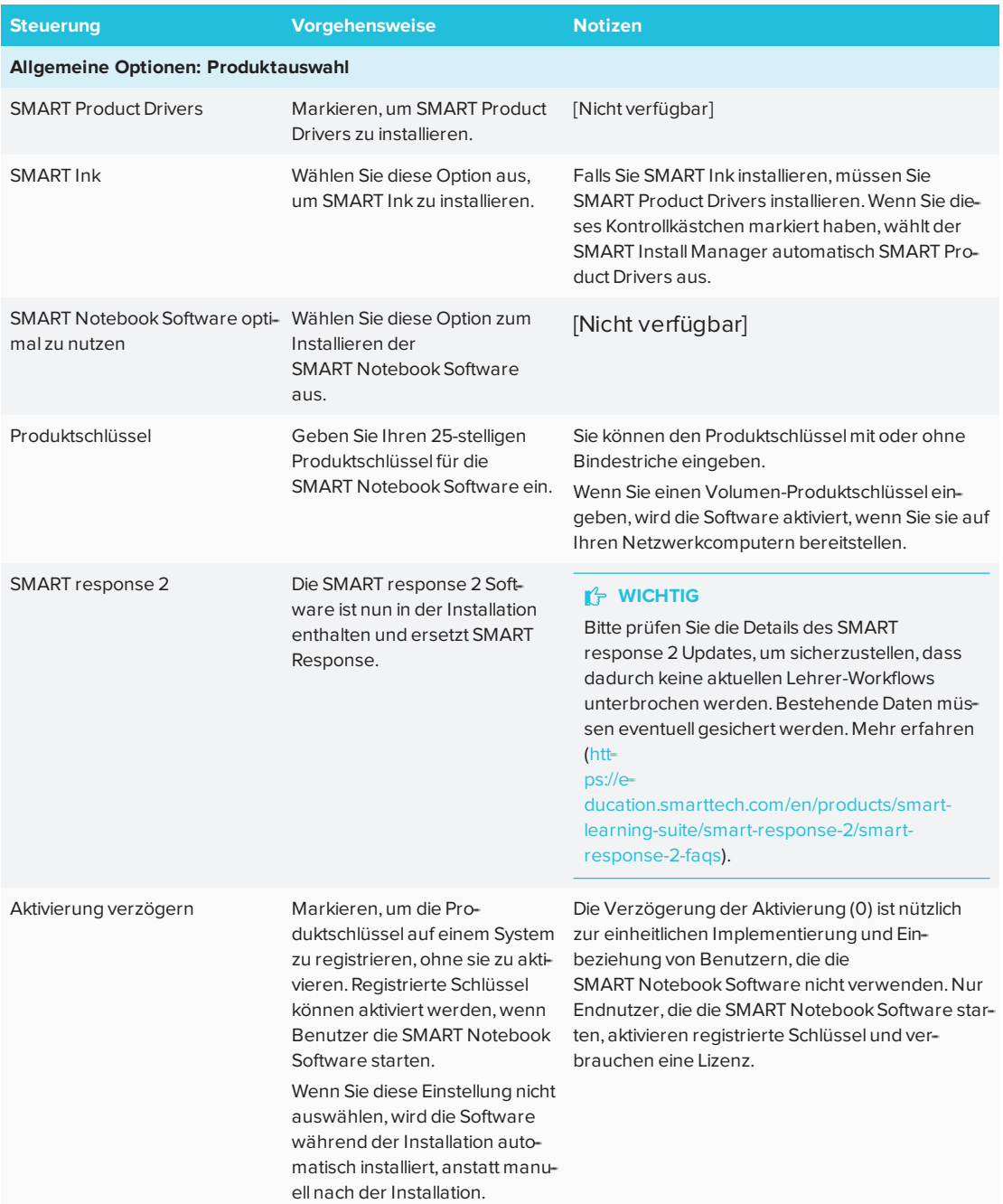

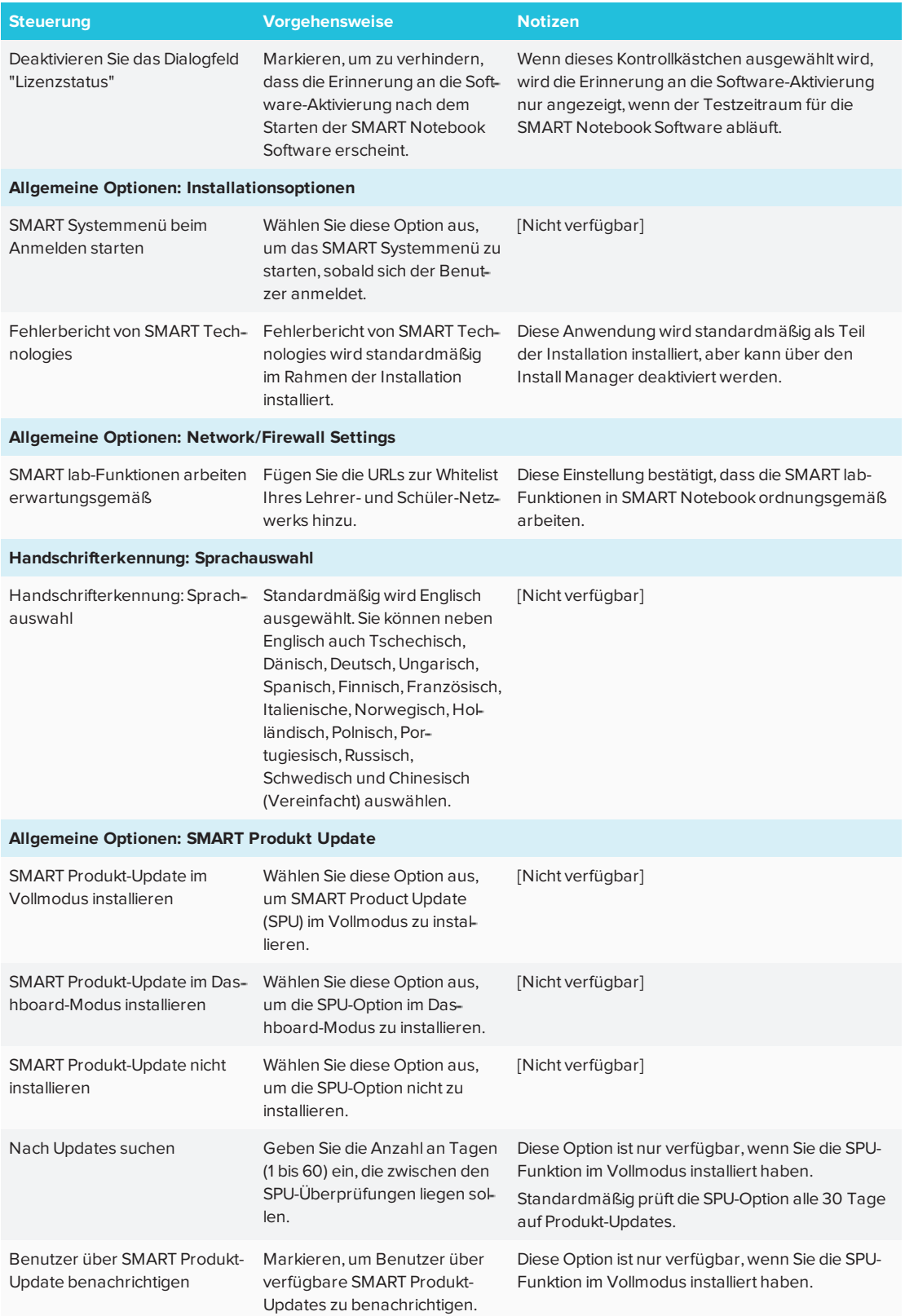

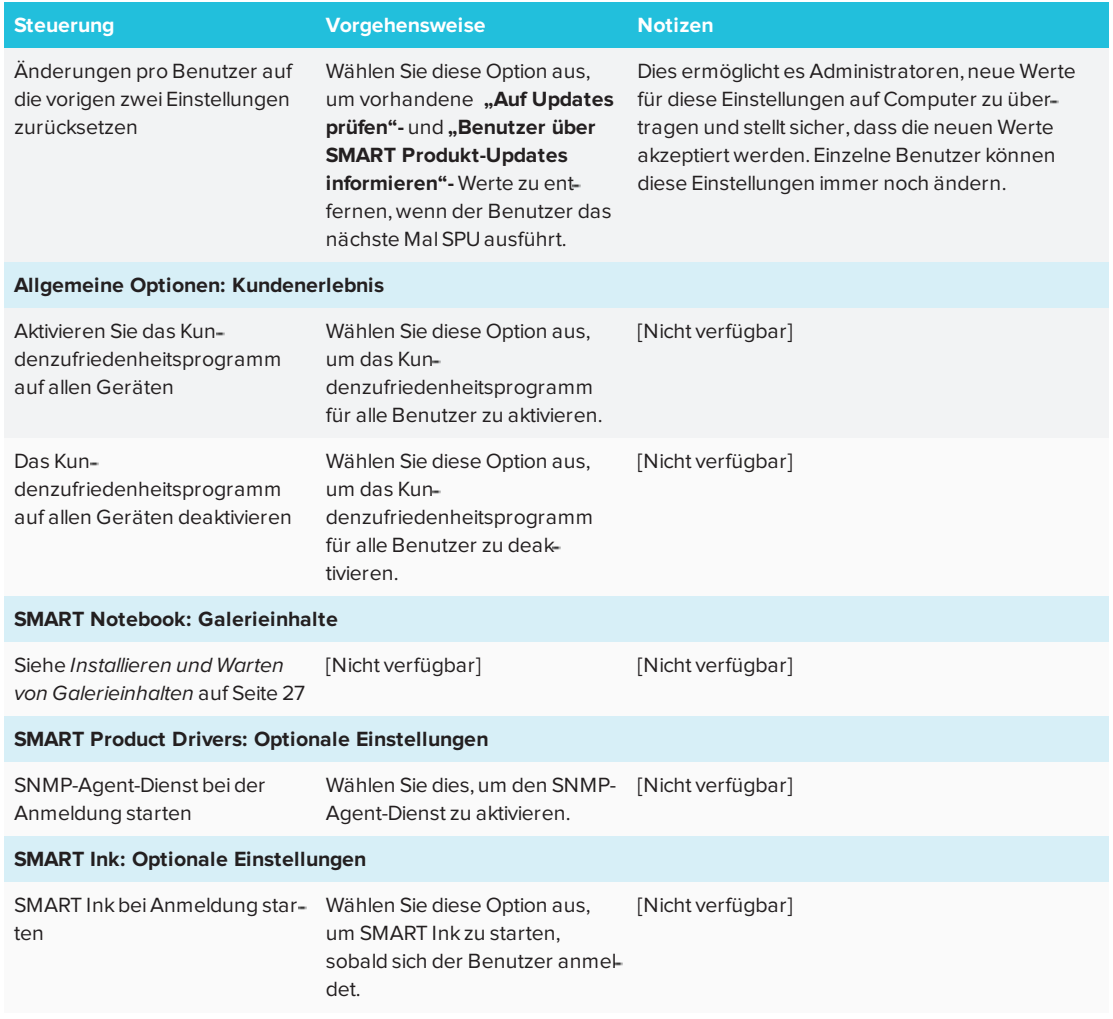

## <span id="page-11-0"></span>Aktualisieren der SMART Learning Suite 17

SMART veröffentlicht in regelmäßigen Abständen Updates für seine Software. Diese Updates fügen neue Funktionen hinzu und beheben etwaige Probleme.

Gehen Sie zu [smarttech.com/software](http://www.smarttech.com/software), um sich die neuesten Updates herunterzuladen.

**So aktualisieren Sie die Software**

- 1. So laden Sie die DMG-Datei von der Website herunter.
- 2. Navigieren Sie im Finder zu **Applications/SMART Technologies/ Install Manager**.

Das Fenster *SMART Install Manager* wird angezeigt.

3. Öffnen Sie die DMG-Datei, die Sie sich heruntergeladen haben (siehe *[Kapitel](#page-8-0) 2: [Anpassen](#page-8-0) der Software* auf Seite 5).

4. Passen Sie die Datei individuell an, indem Sie die Steuerungen auf jeder Seite festlegen. ODER

Wenden Sie individuelle Anpassungen an, die Sie zuvor für eine frühere Version erstellt und in einer XML-Datei gespeichert haben, indem Sie **Datei > Importieren**auswählen, zu der XML-Datei navigieren und dann auf **Öffnen**klicken.

5. Veröffentlichen Sie Ihre individuellen Anpassungen als PKG-Datei und stellen Sie die PKG-Datei dann auf den Computern in Ihrem Netzwerk bereit.

## <span id="page-12-0"></span>Entfernen des SMART Install Managers

Sie können den SMART Install Manager von Ihrem Computer deinstallieren, wenn Sie ihn nicht länger benötigen. Sie können dies mithilfe des SMART Uninstallers oder Terminal tun.

**So entfernen Sie den SMART Install Manager mit dem SMART Uninstaller**

1. Navigieren Sie im Finder zu **Applications/SMART Technologies** und doppelklicken Sie auf **SMART Uninstaller**.

Das Fenster *SMART Uninstaller* wird geöffnet.

2. Wählen Sie **Install Manager**und drücken Sie auf **Entfernen**.

Sie werden durch ein eingeblendetes Dialogfeld aufgefordert, das Entfernen zu bestätigen.

- 3. Drücken Sie **OK**.
- 4. Geben Sie Ihr Administrator-Kennwort ein und drücken Sie dann auf **OK**.

#### **So entfernen Sie den SMART Install Manager mit dem Terminal**

1. Navigieren Sie im Finder zu **Applications/Utilities**und doppelklicken Sie dann auf **Terminal**.

Das Fenster *Terminal* wird geöffnet.

2. Geben Sie folgenden Befehl ein:

sudo "/Applications/SMART Technologies/SMART Uninstaller.app/ Contents/Library/LaunchServices/com.smarttech.uninstallHelper" -i com.smarttech.instllmgr10

- 3. Drücken Sie auf die EINGABETASTE.
- 4. Geben Sie Ihr Administrator-Kennwort ein und drücken Sie dann auf RETURN .

## <span id="page-14-0"></span>**Kapitel 3 Kapitel 3: Bereitstellen der Software**

Nachdem Sie die Software mit SMART Install Manager anpassen, können Sie PKG-Dateien auf den Computern in Ihrem Netzwerk bereitstellen.

### **A** HINWEIS

Ggf. müssen Sie die Software nach der Bereitstellung manuell aktivieren.

Es gibt viele Methoden zur Bereitstellung von Software-Installationspaketen. Nachstehend finden Sie zwei gängige Methoden:

- Verwenden Sie Apple Remote Desktop Software zum Verwalten Ihrer Softwareinstallationen.
- Verwenden Sie Terminal, um auf jedem einzelnen Computer benutzerdefinierte Software zu installieren.

#### **A** HINWEIS

Weitere Informationen zur Verwendung der Apple Remote Desktop Software finden Sie in der Dokumentation, die Sie mit der Software erhalten haben.

#### **So stellen Sie die SMART Software über die Apple Remote Desktop Software bereit**

- 1. Kopieren Sie die PKG-Datei, die Sie mit dem SMART Install Manager erstellt haben auf einen Server, auf den alle Computer, auf denen Sie die Software installieren möchten, Zugriff haben.
- 2. Wählen Sie über die Apple Remote Desktop Software auf dem Server die Computer aus, die Sie aktualisieren wollen.
- 3. Wählen Sie **Pakete installieren** aus.

Ein Dialogfeld wird geöffnet.

- 4. Ziehen Sie die PKG-Datei in das Feld *Pakete* im Dialogfeld.
- 5. Klicken Sie auf **Installieren**.

Die Software wird auf den ausgewählten Computern installiert.

#### **So stellen Sie die SMART Software mithilfe des Terminals bereit:**

1. Navigieren Sie im Finder zu **Applications/Utilities**und doppelklicken Sie dann auf **Terminal**.

Das Fenster *Terminal* wird angezeigt.

2. Geben Sie folgenden Befehl ein:

```
sudo installer -target / -pkg "[Path]/[File name].pkg"
```
Wobei

- <sup>o</sup> *[Path]* der Pfad zur PKG-Datei ist.
- <sup>o</sup> *[File name]* der Name der PKG-Datei ist.

**A** HINWEIS

Eine benutzerdefinierte PKG-Datei, die mit dem SMART Install Manager erstellt wurde, ist nur mit der Installer-Befehlszeile oder mit Tools wie Apple Remote Desktop kompatibel.

- 3. Drücken Sie auf die EINGABETASTE.
- 4. Geben Sie Ihr Administrator-Kennwort ein und drücken Sie dann auf **RETURN**.

## <span id="page-16-0"></span>**Kapitel 4 Kapitel 4: Aktivieren und Erneuern der Software**

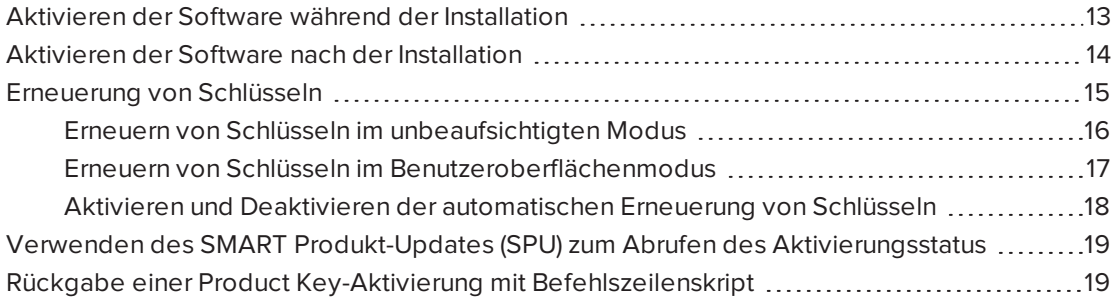

## <span id="page-16-1"></span>Aktivieren der Software während der Installation

Falls Sie SMART Notebook Software während der Bereitstellung aktivieren möchten, können Sie je nach Bereitstellungsmethode eine der folgenden Vorgehensweisen verwenden:

- **System-Imaging:** Falls Sie System-Imaging verwenden, aktivieren Sie die Software nicht, bevor Sie das Image einfrieren. Sie können die Funktion zur verzögerten Aktivierung nutzen, um Ihren Produktschlüssel im System zu registrieren, bevor Sie es einfrieren. Nachdem das Image bereitgestellt wurde, fordert SMART Notebook Software Sie auf, den registrierten Produktschlüssel zu aktivieren. (siehe *Verfahren zur verzögerten Aktivierung* in der Tabelle unter *[Bedienelemente](#page-9-0) des SMART Install Managers* auf [Seite 6](#page-9-0)).
- <span id="page-16-2"></span><sup>l</sup> **Bereitstellung im Netzwerk:** Wenn Sie ein Tool zur Bereitstellung im Netzwerk, wie z. B. Apple Remote Desktop, verwenden, können Sie Ihren Produktschlüssel üblicherweise in Install Manager oder durch Verwendung von Befehlszeilen-Parametern angeben. Die Aktivierung erfolgt während der Installation auf jedem einzelnen Computer.

## Aktivieren der Software nach der Installation

Es gibt zwei Situationen, in denen die Software nicht vollständig aktiviert wird:

- **Computer-Image:** Die Aktivierung ist verbunden mit der Hardware-Kennung des Computers, auf dem die Software installiert und aktiviert wird. Falls Sie sich entschließen, eine Festplatte mit installierte und aktivierter Software zu klonen, müssen Sie die Software auf jedem geklonten Computer aktivieren.
- <sup>l</sup> **Einen Computer in einen früheren Zustand zurückversetzen:** Falls Sie Software für Systemwiederherstellung oder Schutz verwenden, die den Computer regelmäßig in einen früheren Zustand zurücksetzt, kann es sein, dass Sie die Software aktivieren müssen, bevor Sie den Computer sperren, sodass der Aktivierungseintrag nicht jedes Mal gelöscht wird, wenn der Computer wiederhergestellt wird.

Führen Sie den Aktivierungsassistenten aus, während der Computer mit dem Netzwerk verbunden ist, oder befolgen Sie folgende Schritte, um die Software auf jedem einzelnen Computer zu aktivieren.

### **A** HINWEIS

SMART Product Drivers und SMART Ink erfordern keine Aktivierung.

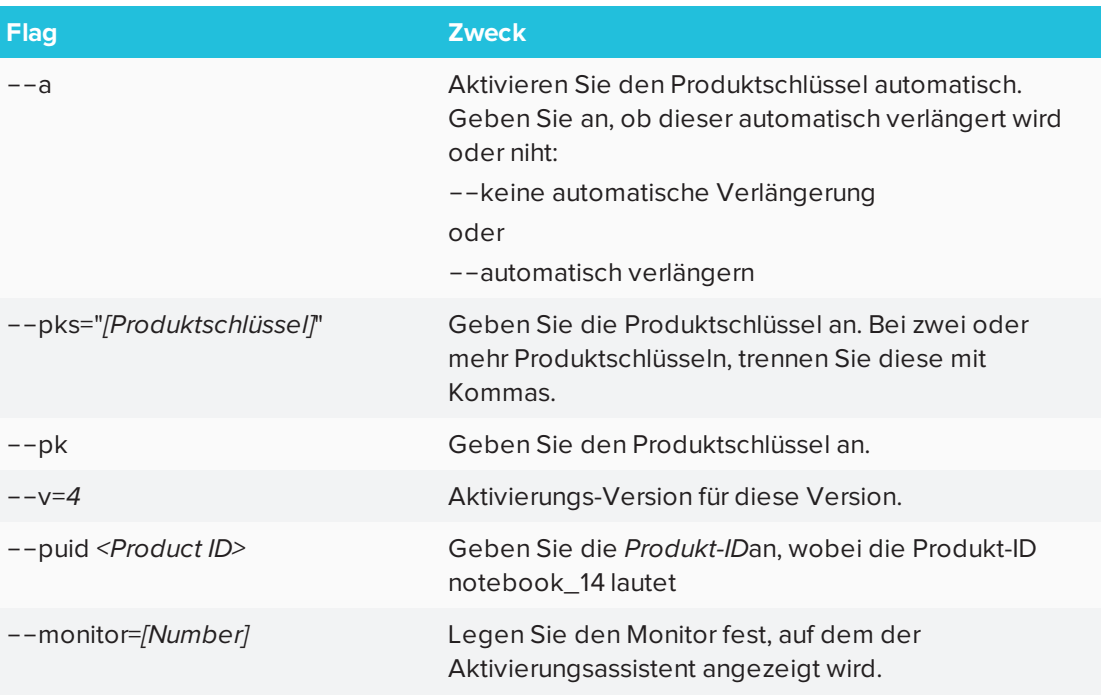

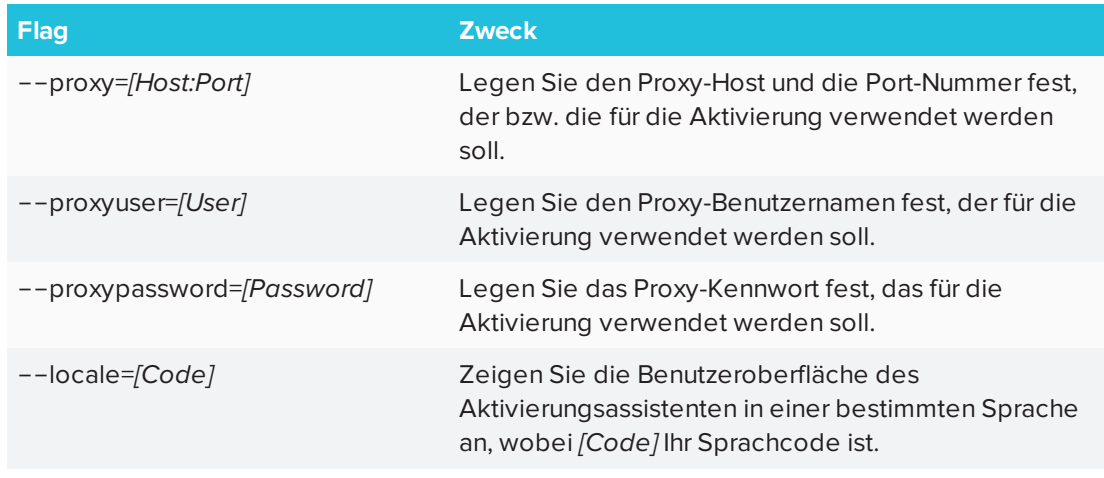

#### **So wird die SMART Software nach der Installation aktiviert**

1. Navigieren Sie im Finder zu **/Applications/Utilities**und doppelklicken Sie dann auf **Terminal**.

Das Fenster *Terminal* wird angezeigt.

2. Geben Sie folgenden Befehl ein:

```
/Library/Application\ Support/SMART\ Technologies/
 Activation Wizard.app/Contents/MacOS/Activation Wizard
 --puid education bundle --uipack notebook 14 --m=4 --v=4 --pks
 "[Product keys]" --a
```
- <sup>o</sup> *[Optionale Flags]* können Sie zur Konfiguration des Aktivierungsassistenten einfügen.
- <sup>o</sup> Wobei *[Produktschlüssel]* ein oder mehrere durch Kommas getrennte Softwareproduktschlüssel sind.
- <sup>o</sup> Wo <RENEW\_OPTION> ist --no-auto-renew oder --auto-renew.
- 3. Drücken Sie auf die EINGABETASTE.
- <span id="page-18-0"></span>4. Geben Sie Ihr Administrator-Kennwort ein und drücken Sie dann auf RETURN .

## Erneuerung von Schlüsseln

Falls Ihre Schule Wartungs- oder Abonnementlizenzen erworben hat, versucht die SMART Software auf geplanter Basis, die Schlüssel automatisch vor und nach den Ablaufdaten der Schlüssel zu verlängern. Sie können sich jedoch entscheiden, die Schlüssel ausdrücklich zu einem bestimmten Zeitpunkt zu verlängern. Sie können sich auch entscheiden, die automatische Verlängerung in Situationen zu deaktivieren, in denen Sie nicht möchten, dass die Schlüssel auf einem Computer erneuert werden (zum Beispiel, weil Sie planen, den Computer auszumustern).

### **TIPP**

Die Benutzeroberfläche des Aktivierungsassistenten unterscheidet zwischen Wartungs- und Abonnementlizenzen:

- Wartungslizenzen sind gekennzeichnet mit "Premiumlizenzen laufen ohne aktives Abonnement am *[Datum]* ab".
- Abonnentenlizenzen sind gekennzeichnet mit "Läuft ab am *[Datum]"*.

### <span id="page-19-0"></span>Erneuern von Schlüsseln im unbeaufsichtigten Modus

#### **So werden alle Schlüssel erneuert**

Führen Sie den folgenden Befehl aus:

```
/Library/Application\ Support/SMART\ Technologies/
 activationwizard.app/Contents/MacOS/activationwizard --m=15 --v=4
 --renewal-mode all
```
#### **So werden alle Schlüssel erneuert, die einem einzelnen Produkt zugewiesen sind**

Führen Sie den folgenden Befehl aus:

```
/Library/Application\ Support/SMART\ Technologies/
 activationwizard.app/Contents/MacOS/activationwizard --m=15 --v=4
 --renewal-mode product --puid=[Produkt]
```
Wobei das *[Produkt]* lautet: **notebook\_14**.

#### **A** HINWEIS

Mit diesem Befehl werden alle Schlüssel erneuert, die dem speziellen Produkt zugewiesen sind.

#### **So werden bestimmte Schlüssel erneuert**

Führen Sie den folgenden Befehl aus:

```
/Library/Application\ Support/SMART\ Technologies/
 activationwizard.app/Contents/MacOS/activationwizard --m=15 --v=4
 --renewal-mode product --puid=[Produkt] --pks="[Produktschlüssel]"
```
Wobei

- <sup>o</sup> *[Das Produkt]* ist **notebook\_14.**
- <sup>o</sup> Wobei *[Produktschlüssel]* ein oder mehrere durch Kommas getrennte Softwareproduktschlüssel sind.

### <span id="page-20-0"></span>Erneuern von Schlüsseln im Benutzeroberflächenmodus

#### **So werden alle Schlüssel erneuert, die einem einzelnen Produkt zugewiesen sind**

Führen Sie den folgenden Befehl aus:

```
/Library/Application\ Support/SMART\ Technologies/
 activationwizard.app/Contents/MacOS/activationwizard --m=16 --v=4
 --renewal-mode product --puid=[Produkt] --uipack=
 [Benutzeroberflächenpaket]
```
#### Wobei

- <sup>o</sup> *[Das Produkt]* ist **notebook\_14.**
- <sup>o</sup> *[Das Benutzeroberflächenpaket]* ist das entsprechende Benutzeroberflächenpaket für das ausgewählte Produkt (**notebook\_10**).

#### **HINWEIS**

Mit diesem Befehl werden alle Schlüssel erneuert, die dem speziellen Produkt zugewiesen sind.

#### **So werden bestimmte Schlüssel erneuert**

Führen Sie den folgenden Befehl aus:

/Library/Application\ Support/SMART\ Technologies/ activationwizard.app/Contents/MacOS/activationwizard --m=16 --v=4 --renewal-mode product --puid=*[Produkt]* --uipack= *[Benutzeroberflächenpaket]* --pks="*[Produktschlüssel]*"

#### Wobei

- <sup>o</sup> *[Das Produkt]* ist **notebook\_14.**
- <sup>o</sup> *[Das Benutzeroberflächenpaket]* ist das entsprechende Benutzeroberflächenpaket für das ausgewählte Produkt (**notebook\_10**).
- <span id="page-20-1"></span><sup>o</sup> Wobei *[Produktschlüssel]* ein oder mehrere durch Kommas getrennte Softwareproduktschlüssel sind.

Aktivieren und Deaktivieren der automatischen Erneuerung von Schlüsseln

**So wird die automatische Erneuerung von bestimmten Schlüsseln aktiviert**

Führen Sie den folgenden Befehl aus:

```
/Library/Application\ Support/SMART\ Technologies/
 activationwizard.app/Contents/MacOS/activationwizard --m=17
 --puid=[Produkt] --v=4 --auto-renew --pks="[Produktschlüssel]"
```
Wobei

- <sup>o</sup> *[Das Produkt]* ist **notebook\_14.**
- <sup>o</sup> Wobei *[Product Key]* der Produktschlüssel der Software ist.

**So wird die automatische Erneuerung von bestimmten Schlüsseln deaktiviert**

Führen Sie den folgenden Befehl aus:

```
/Library/Application\ Support/SMART\ Technologies/
 activationwizard.app/Contents/MacOS/activationwizard --m=17
 --puid=[Produkt] --v=4 --no-auto-renew --pks="[Produktschlüssel]"
```
#### Wobei

- <sup>o</sup> *[Das Produkt]* ist **notebook\_14.**
- <sup>o</sup> Wobei *[Produktschlüssel]* ein oder mehrere durch Kommas getrennte Softwareproduktschlüssel sind.

**So wird die automatische Erneuerung auf einem Computer deaktiviert**

Führen Sie den folgenden Befehl aus:

```
/Library/Application\ Support/SMART\ Technologies/
 activationwizard.app/Contents/MacOS/activationwizard --m=18 --v=4
 --no-auto-renew
```
**So wird die automatische Erneuerung auf einem Computer aktiviert**

Führen Sie den folgenden Befehl aus:

<span id="page-21-0"></span>/Library/Application\ Support/SMART\ Technologies/ activationwizard.app/Contents/MacOS/activationwizard --m=18 --v=4 --auto-renew

## Verwenden des SMART Produkt-Updates (SPU) zum Abrufen des Aktivierungsstatus

Sie können SMART Produkt-Update (SPU) über die Befehlszeile verwenden, um Informationen über SPU-Einstellungen und Aktivierungsstatus abzurufen. Sie können dies in Skripts mit Standard-Ausführungstools verwenden, um Informationen auf den Computern Ihres Netzwerks abzurufen.

#### **So wird die SPU zum Abrufen des Aktivierungsstatus verwendet**

Führen Sie den folgenden Befehl aus:

"/Application/SMART Technologies/SMART Tools/SMART Product Update.app/Contents/MacOS/SMART Product Update" --query *[Options]* > OutputFile.txt 2> /dev/null

### **NOTIZEN**

- <sup>o</sup> **OutputFile.txt** ist die Datei, in der Sie die Ergebnisse erfassen. Der Pfad zu dieser Datei kann absolut oder relativ sein. Wenn Sie einen Pfad zu einem Ordner angeben, vergewissern Sie sich, dass Sie über Schreibrechte für diesen Ordner verfügen.
- <sup>o</sup> Der Befehl **2> /dev/null** unterdrückt alle Meldungen, die im Standard-Fehlerausgabestream eingeblendet werden.
- <sup>o</sup> *[Optionen]* wird für die folgenden optionalen Parameter verwendet:
	- <sup>o</sup> --format *[Format]*

Gültige Werte für das *[Format]* sind CSV, JSON oder XML. Das JSON- und XML-Format bietet vollständige Details. Die CSV-Formate liefern grundlegende Informationen.

<sup>o</sup> --key *[Schlüssel]*

Dieser Parameter wird zur Einschränkung der ausgegebenen Ergebnisse verwendet. Das korrekte Format für diesen Parameter ist JSON oder XML.

## <span id="page-22-0"></span>Rückgabe einer Product Key-Aktivierung mit Befehlszeilenskript

Ab Version 17.0 unterstützt SMART Notebook die Rückgabe einer Produktschlüssel-Aktivierung mit einem Befehlszeilenskript. Ein **Activation Wizard.app** Befehl kann auf dem gesamten Netzwerk bereitgestellt werden, um die Aktivierung von mehreren Computern zurückzugeben, wodurch der Produktschlüssel für den Gebrauch auf anderen Computern verfügbar wird.

Mithilfe des nachstehenden Befehlsformats können Sie mehrere Schlüssel in einem Befehl festlegen.

#### **So geben Sie Product Keys zurück**

Führen Sie den folgenden Befehl aus:

/Library/Application\Support/SMART\Technologies/activationwizard.app/Cont ents/MacOS/activationwizard --puid notebook\_16 --m=4 --v=4 --return - pks=*[Produktschlüssel]*,*[Produktschlüssel]*

## <span id="page-24-0"></span>**Kapitel 5 Kapitel 5: Deinstallieren der Software**

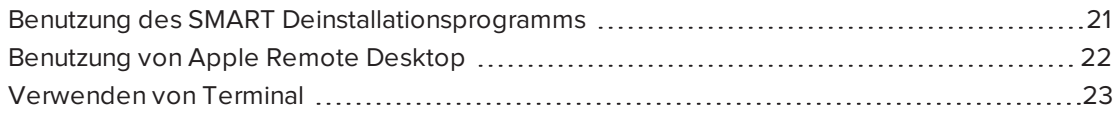

Nach der Installation der SMART Learning Suite 17 können Sie das SMART Deinstallationsprogramm, Apple Remote Desktop oder Terminal verwenden, um die Software zu deinstallieren.

## <span id="page-24-1"></span>Benutzung des SMART Deinstallationsprogramms

**So deinstallieren Sie die SMART Learning Suite 17 mit dem SMART Deinstallationsprogramm**

1. Navigieren Sie im Finder zu **Applications/SMART Technologies** und doppelklicken Sie auf **SMART Uninstaller**.

Das Fenster SMART Uninstaller wird angezeigt.

2. Wählen Sie die Software, die Sie deinstallieren möchten.

### **NOTIZEN**

- <sup>o</sup> Einige SMART Softwareprogramme hängen von anderen SMART Softwareprogrammen ab. Wenn Sie diese Software auswählen, wählt das SMART Deinstallationsprogramm automatisch die Software aus, von der sie abhängt.
- <sup>o</sup> Der SMART Uninstaller deinstalliert automatisch alle unterstützenden Softwareprogramme, die nicht länger benötigt werden. Wenn Sie sich entscheiden, alle SMART Software zu deinstallieren, deinstalliert das SMART Deinstallationsprogramm automatisch alle unterstützenden Softwareprogramme, einschließlich sich selbst.
- <sup>o</sup> Um den vorherigen **SMART Install Manager**zu entfernen, verwenden Sie den **SMART Uninstaller,** der sich im Ordner **Anwendungen/SMART Technologies** befindet.
- <sup>o</sup> Das Symbol des aktuellsten SMART Install Managers wird unter dem Ordner **Anwendungen** angezeigt und kann nur deinstalliert werden, indem es in den Papierkorb gezogen wird.

#### **TIPPS**

- <sup>o</sup> Zur Auswahl von mehr als einer Softwareanwendung müssen Sie die UMSCHALTTASTE oder BEFEHLSTASTE gedrückt halten, während Sie die Softwareanwendungen auswählen.
- <sup>o</sup> Wenn Sie alle Softwareanwendungen auswählen möchten, drücken Sie auf **Alle auswählen**.
- 3. Drücken Sie auf**Entfernen** und anschließend auf **OK**.
- 4. Geben Sie bei Aufforderung einen Benutzernamen und ein Kennwort mit Administratorrechten ein und drücken Sie dann auf **OK**.

Das SMART Deinstallationsprogramm deinstalliert die ausgewählte Software.

<span id="page-25-0"></span>5. Schließen Sie den SMART Uninstaller, wenn der Vorgang beendet ist.

## Benutzung von Apple Remote Desktop

#### **HINWEIS**

Allgemeine Informationen zur Verwendung der Apple Remote Desktop Software finden Sie in der Dokumentation, die Sie mit der Software erhalten haben.

#### **So deinstallieren Sie die SMART Learning Suite 17 mithilfe von Apple Remote Desktop**

- 1. Wählen Sie über Apple Remote Desktop auf dem Server die Computer aus, die Sie aktualisieren wollen.
- 2. Drücken Sie **UNIX**.

Ein Dialogfeld wird geöffnet.

3. Falls Sie sämtliche SMART Software deinstallieren möchten, geben Sie folgenden Befehl ein:

"/Applications/SMART Technologies/SMART Uninstaller.app/ Contents/Resources/uninstall" --all

**HINWEIS**

Dieser Befehl deinstalliert sämtliche SMART Software ab 2012.

#### ODER

Falls Sie ausgewählte SMART Software deinstallieren möchten, geben Sie einen der folgenden Befehle ein:

<sup>o</sup> SMART Notebook Software optimal zu nutzen

"/Applications/SMART Technologies/SMART Uninstaller.app/ Contents/Resources/uninstall" -i com.smarttech.notebook10

<sup>o</sup> SMART Produkttreiber

```
"/Applications/SMART Technologies/SMART Uninstaller.app/
Contents/Resources/uninstall"
 -i com.smarttech.boardDrivers.pkg
```
- 4. Unter *Befehl ausführen als*drücken Sie**Benutzer**und geben Sie dann den Root-Benutzer an.
- <span id="page-26-0"></span>5. Drücken Sie **Senden,** um die Software von Ihren Netzwerk-Computern zu deinstallieren.

### Verwenden von Terminal

- **So installieren Sie sämtliche SMART Software mithilfe von Terminal**
	- 1. Navigieren Sie im Finder zu **Applications/Utilities**und doppelklicken Sie dann auf **Terminal**.

Das Fenster *Terminal* wird geöffnet.

2. Geben Sie folgenden Befehl ein:

sudo "/Applications/SMART Technologies/SMART Uninstaller.app/ Contents/Resources/uninstall" --all

- 3. Drücken Sie auf die EINGABETASTE.
- 4. Geben Sie Ihr Administrator-Kennwort ein und drücken Sie dann auf RETURN .

**HINWEIS**

Dieser Befehl deinstalliert sämtliche SMART Software ab 2012.

**So installieren Sie ausgewählte SMART Software mithilfe von Terminal**

1. Navigieren Sie im Finder zu **Applications/Utilities**und doppelklicken Sie dann auf **Terminal**.

Das Fenster *Terminal* wird geöffnet.

2. Geben Sie folgenden Befehl ein:

```
sudo "/Applications/SMART Technologies/SMART Uninstaller.app/
 Contents/Resources/uninstall" --list
```
3. Drücken Sie auf die EINGABETASTE.

Eine Liste mit den verfügbaren Paket-IDs wird angezeigt.

4. Geben Sie folgenden Befehl ein:

sudo "/Applications/SMART Technologies/SMART Uninstaller.app/ Contents/Resources/uninstall" -i *[Paket-ID]*

Wobei *[Paket-ID]* die ID des zu deinstallierenden Pakets ist.

#### **A** HINWEIS

Sie können mehrere Instanzen von **-i** *[Paket-ID]* eingeben, um mehrere Pakete mit demselben Befehl zu entfernen. Zum Beispiel:

```
sudo "/Applications/SMART Technologies/SMART Uninstaller.app/
Contents/Resources/uninstall" -i com.smarttech.notebook10
 -i com.smarttech.boardDrivers.pkg
```
- 5. Drücken Sie auf die EINGABETASTE.
- 6. Geben Sie Ihr Administrator-Kennwort ein und drücken Sie dann auf RETURN .

## <span id="page-28-0"></span>**Anhang A Anhang A: Sprachen**

Die nachfolgenden Sprachen werden von allen Produkten in der SMART Learning Suite unterstützt:

- $\bullet$  Englisch (US)
- $\bullet$  English (GB)
- Tschechisch
- Chinesisch (vereinfacht)
- Dänisch
- Niederländisch
- Finnisch
- Französisch
- Deutsch
- Italienisch
- Ungarisch
- Norwegisch
- Polnisch
- Portugiesisch (Brasilien)
- Russisch
- Spanisch
- Schwedisch

## <span id="page-30-0"></span>**Anhang B Installieren und Warten von Galerieinhalten**

Zu Galerieinhalten gehört Folgendes:

• Lesson Activity Toolkit, das Objekte beinhaltet, die Lehrer nutzen können, um ihre eigenen Unterrichtsaufgaben zu erstellen.

<span id="page-30-1"></span>Sie können von der Registerkarte "Galerie" in der SMART Notebook Software aus auf Galerieinhalte zugreifen.

## Konfigurieren von Galerieinhalten mit dem SMART Install Manager

Befolgen Sie die Schritte in diesem Abschnitt, um die Galerieinhalte zu konfigurieren.

**Um Galerieinhalte mithilfe des SMART Install Managers zu konfigurieren**

- 1. Öffnen Sie das Software-Installatiospaket im SMART Install Manager.
- 2. Klicken Sie auf **Produktauswahl**.

Die Seite *Produktauswahl* erscheint.

- 3. Wählen Sie **SMART Notebook** (und jegliche sonstigen Produkte, die Sie installieren möchten).
- 4. Klicken Sie auf **Galerieinhalte.**.

Die Seite *Galerieinhalte* wird aufgerufen.

5. Wählen Sie die Galerieinhalte, die auf jedem Computer installiert werden sollen.

Galerie-Essentials Lesson Activity Toolkit

6. Veröffentlichen Sie Ihre Änderungen als PKG-Datei und stellen Sie dann die PKG-Datei bereit.

## <span id="page-30-2"></span>Arbeiten mit Speicherorten für Galerieinhalte

Nach der Installation der Software können Sie Folgendes tun:

- Starten der Software im Administratormodus.
- <sup>l</sup> Ändern Sie den Speicherort des Ordners "Meine Inhalte".
- Erstellen oder verbinden Sie einen "Team-Inhalte"-Ordner.
- Verbinden mit einem RSS-Feed.

### Ausführen der Software im Administratormodus

Bevor Sie Ordner mit Inhalten führen können, müssen Sie die Software im Administratormodus ausführen.

**Um die SMART Notebook Software im Administratormodus zu starten**

1. Navigieren Sie im Finder zu**Applications/Utilities**und doppelklicken Sie dann auf Terminal.

Das Fenster *Terminal* wird angezeigt.

2. Geben Sie folgenden Befehl ein:

sudo /Applications/SMART\ Notebook/Notebook.app/Contents/ MacOS/Notebook -admin

- 3. Drücken Sie auf die EINGABETASTE.
- 4. Geben Sie Ihr Administrator-Kennwort ein und drücken Sie dann auf RETURN .

SMART Notebook Software wird im Administratormodus ausgeführt.

### Ändern des Speicherorts des Ordners "Meine Inhalte"

Der **"Meine Inhalte"-** Ordner ist ein Speicherort, an dem Lehrer und Schüler Inhalte für ihren individuellen Gebrauch speichern können.

Sie können den Speicherort des "Meine Inhalte"-Ordners während der Installation festlegen. Falls Sie keinen Speicherort festlegen, lautet der Standard-Speicherort **/Library/Application Support/SMART Technologies Inc/Gallery/My Content**.

#### **Um den Speicherort des Ordners "Meine Inhalte" nach der Installation zu ändern**

- 1. Führen Sie die Software im Administratormodus aus.
- 2. Klicken Sie auf die Registerkarte **Galerie** .
- 3. Klicken Sie auf das Symbol **Klicken Sie hier für weitere Galerie-Optionen** und wählen Sie dann **Verwaltung: Speicherorte für Inhalte.**.

Das Dialogfeld "Verwaltung: Speicherorte für Inhalte" wird geöffnet.

4. Klicken Sie auf **Durchsuchen**.

Das Dialogfeld Öffnen wird angezeigt.

- 5. Navigieren Sie zum Ordner "Meine Inhalte", wählen Sie ihn aus und klicken Sie dann auf **OK**.
- 6. Klicken Sie auf **Schließen**.
- 7. Schließen Sie die Software.

### Erstellen oder Verbinden von "Team-Inhalte"-Ordnern.

Alle Benutzer können neue Inhalte erstellen und sie in ihren **Meine Inhalte** -Ordnern speichern. Um Benutzern das Teilen von Inhalten zu erlauben, müssen Sie einen **Team-Inhalte** -Ordner erstellen oder verbinden.

### **TIPP**

Wenn Sie einen **Team-Inhalte** -Ordner auf der Festplatte eines Computers erstellen, ist der Ordner nur für Benutzer dieses Computers verfügbar. Wenn Sie jedoch einen **Team-Inhalte** - Ordner auf einem Server erstellen, ist der Ordner für alle Benutzer im Netzwerk der Schule verfügbar, die über Lese- und Schreibzugriff für den Ordner verfügen.

#### **Um einen neuen "Team-Inhalte"-Ordner zu erstellen**

- 1. Führen Sie die Software im Administratormodus aus.
- 2. Klicken Sie auf die Registerkarte **Galerie** .
- 3. Klicken Sie auf das Symbol **Klicken Sie hier für weitere Galerie-Optionen** und wählen Sie dann **Verwaltung: Speicherorte für Inhalte.**.

Das Dialogfeld *Verwaltung: Speicherorte für Inhalte* wird geöffnet.

4. Klicken Sie auf **Neu Erstellen**.

Das Dialogfeld Öffnen wird angezeigt.

- 5. Navigieren Sie zum Ordner, den Sie zu einem **Team-Inhalte** -Ordner machen möchten, wählen Sie ihn aus und klicken Sie dann auf **Öffnen**.
- 6. Klicken Sie auf **Schließen**.
- 7. Schließen Sie die Software.

#### **Um eine Verbindung zu einem vorhandenen "Team-Inhalte"-Ordner herzustellen**

- 1. Führen Sie die Software im Administratormodus aus.
- 2. Klicken Sie auf die Registerkarte **Galerie** .

3. Klicken Sie auf das Symbol **Klicken Sie hier für weitere Galerie-Optionen** und wählen Sie dann **Verwaltung: Speicherorte für Inhalte.**.

Das Dialogfeld *Verwaltung: Speicherorte für Inhalte* wird geöffnet.

4. Klicken Sie auf die Schaltfläche "+".

Das Dialogfeld Öffnen wird angezeigt.

- 5. Navigieren Sie zum Ordner **Team-Inhalte,** wählen Sie ihn aus und klicken Sie dann auf **Öffnen**.
- 6. Klicken Sie auf **Schließen**.
- 7. Schließen Sie die Software.

#### **Um einen "Team-Inhalte"-Ordner zu trennen**

- 1. Führen Sie die Software im Administratormodus aus.
- 2. Klicken Sie auf die Registerkarte **Galerie** .
- 3. Klicken Sie auf das Symbol **Klicken Sie hier für weitere Galerie-Optionen** und wählen Sie dann **Verwaltung: Speicherorte für Inhalte.**.

Das Dialogfeld *Verwaltung: Speicherorte für Inhalte* wird geöffnet.

4. Wählen Sie den Ordner in der *Team-Inhalte* -Liste aus und klicken Sie dann auf die Schaltfläche "-".

### **T**<sup>2</sup> WICHTIG

Falls Sie die Sammlungen Galerie-Essentials und Lesson Activity Toolkit installiert haben, werden Ordner für diese Sammlungen in der Team-Inhalte -Liste angezeigt. Entfernen Sie diese Ordner nicht aus der Liste, da Benutzer sonst nicht in der Lage sind, auf diese Sammlungen zuzugreifen.

- 5. Klicken Sie auf **Schließen**.
- 6. Schließen Sie die Software.

### Verbinden mit einem RSS-Feed

Sie können eine Verbindung mit einem öffentlichen oder privaten RSS-Feed herstellen, um über die Registerkarte *Galerie* Informationen an die Benutzer von SMART Notebook Software und SMART Notebook SE an Ihrer Schule zu schicken.

RSS ist ein Format für die Bereitstellung sich regelmäßig ändernder Webinhalte. Viele Websites im Zusammenhang mit Nachrichten, Blogs und sonstige Herausgeber übertragen ihre Inhalte als RSS-Feeds.

#### **Um eine Verbindung mit einem RSS-Feed herzustellen**

- 1. Führen Sie die Software im Administratormodus aus.
- 2. Klicken Sie auf die Registerkarte **Galerie** .
- 3. Klicken Sie auf das Symbol **Klicken Sie hier für weitere Galerie-Optionen** und wählen Sie dann **Verwaltung: Speicherorte für Inhalte.**.

Das Dialogfeld *Verwaltung: Speicherorte für Inhalte* wird geöffnet.

- 4. Geben Sie die URL des RSS-Feeds in das Feld *Online-Materialien* ein.
- 5. Klicken Sie auf **Schließen**.
- 6. Schließen Sie die Software.

#### **SMART TECHNOLOGIES**

[smarttech.com/support](http://www.smarttech.com/support) [smarttech.com/contactsupport](http://www.smarttech.com/contactsupport) [smarttech.com/de/kb/171151](http://www.smarttech.com/de/kb/171151)